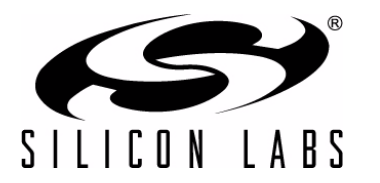

# **CP2103 EVALUATION KIT USER 'S GUIDE**

## **1. Kit Contents**

The CP2103 Evaluation Kit contains the following items:

- CP2103 Evaluation Board
- CP210x Drivers and Product Information CD-ROM. CD content includes:
	- CP210x Virtual COM Port Drivers for Windows, Linux and Mac
	- USBXpress Driver Development Kit for Windows
	- Documentation:
		- CP2103 Data Sheet
		- CP2103 Evaluation Kit User's Guide
		- CP210x Device Customization Guide and Software (AN144)
		- Serial Communications Guide for the CP210x and Examples (AN197)
		- CP210x Baud Rate Support Guide and Software (AN205)
		- USB Driver Customization Guide and Software (AN220)
		- Port Configuration and GPIO for CP210x Guide and Examples (AN223)
- RS232 Serial Cable
- USB Cable

## **2. Software Setup**

The included CD-ROM contains the Virtual COM Port Drivers, USBXpress Driver Development Kit and additional documentation. Insert the CD-ROM into a system's CD-ROM drive. If using a Windows PC an installer will automatically launch, allowing you to install the software or read documentation by clicking buttons on the Installation Panel. If the installer does not automatically start when you insert the CD-ROM, run *autorun.exe* found in the root directory of the CD-ROM. Refer to the *ReleaseNotes CP21xx CD.txt* file on the CD-ROM for the latest information regarding versions and known problems and restrictions. If a non-Windows PC is used, manually browse to the directory on the CD-ROM that contains the software for your OS. The instructions in this document assume a Windows PC is being used. In the installation application, select the options for your kit. The sections below include more information on the software being installed.

#### **2.1. Virtual COM Port Driver Installation**

Press the "Install CP21xx Tools" button on the main installation panel to access CP210x Virtual COM Port Drivers for Windows. Virtual COM Port drivers for Linux and Mac operating systems are located on the CD but are not installed automatically. See the following sections for installation instructions on your specific operating system.

#### **2.1.1. Virtual COM Port Driver Installation for Windows**

The VCP driver installation process for Windows is a two phase process. First, the files needed for the driver installation are "unpacked" to a location on the computer. Next, the unpacked files are used to install the Virtual COM Port driver:

- 1. Press the "Install CP21xx Tools" button on the main installation panel to access CP210x Virtual COM Port Drivers for Windows.
- 2. Choose the option for your kit.
- 3. Selecting the "Install CP210x Drivers" option will run an "unpacker" utility that will install files to the specified path.
- 4. If the "Launch the CP210x VCP Driver Installer" option was selected during the unpacking phase, the driver installer will take the files that were installed during the unpacking phase and use them for installation. If the "Launch the CP210x VCP Driver Installer" option was not selected, the driver installer can be run by browsing to the location where the files were unpacked and running

*CP210xVCPInstaller.exe*. The default unpacking location is *C:\SiLabs\MCU\CP210x\Windows*.

- 5. To complete the installation process, connect a USB cable between the host computer and the CP210x Evaluation Board. Windows will automatically finish the driver installation. Information windows will pop up from the taskbar to show the installation progress.
- 6. If needed, the driver files can be uninstalled by selecting "Silicon Laboratories CP210x USB to UART Bridge (Driver Removal)" option in the "Add or Remove Programs" window.

#### **2.1.2. Virtual COM Port Driver Installation for Macintosh**

The Mac drivers are not automatically installed, but can be found on the CD-ROM in the *CP210x\Mac* directory. This directory contains Virtual COM Port drivers for OS9 and OSX. To install the Mac OSX virtual COM port driver, perform the following steps:

- 1. Extract the **Mac\_OSX\_VCP\_Driver.zip** file.
- 2. Next, run the extracted file, **SLAB\_USBtoUART Installer**.
- 3. To uninstall the driver, run the extracted file, **SLAB\_USBtoUART Uninstaller**.

#### **2.1.3. Virtual COM Port Driver Installation for Linux**

The Linux drivers are not automatically installed but can be found on the CD-ROM in the *CP210x\Linux* directory. This directory contains Virtual COM Port drivers for Linux 2.6 and Linux RedHat 2.4. To install the drivers, follow the installation instructions located in the appropriate *ReleaseNotes.txt* file.

#### **2.2. USBXpress Driver Development Kit**

The Silicon Laboratories USBXpress<sup>®</sup> Development Kit provides a complete host software solution for interfacing to CP210x devices. No USB protocol or host device driver expertise is required. Instead, a simple, high-level Application Program Interface (API) for the host software is used to provide complete USB connectivity. The USBXpress Development Kit includes Windows device drivers, Windows device driver installer, and host interface function library (host API) provided in the form of a Windows Dynamic Link Library (DLL). See "AN169: USBXpress Programmer's Guide" for detailed information on customizing the USBXpress drivers.

#### **2.2.1. USBXpress Installation for Windows**

Press the "Install CP21xx Tools" button on the main installation panel to access the USBXpress Development Kit for Windows. Choose the option for your kit. Ensure that the "Install USBXpress" option is selected. The default installation directory is *C:\SiLabs\MCU\USBXpress*.

#### **2.2.2. USBXpress Installation for Windows CE**

The USBXpress Development Kit for Windows CE can be found on the CD-ROM in the *USBXpress\Windows\_CE* directory. This directory contains a USBXpress kit for Window CE 4.2, 5.0 and 6.0. Follow the installation instructions located in the appropriate *ReleaseNotes.txt* file.

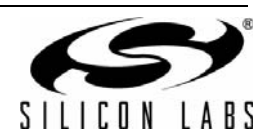

## **3. CP2103 Hardware Interface**

Connect the CP2103 evaluation board to a PC as shown in Figure 1.

- 1. Connect one end of the USB cable to a USB Port on the PC.
- 2. Connect the other end of the USB cable to the USB connector on the CP2103 evaluation board.
- 3. Connect one end of the RS232 serial cable to the DB-9 connector on the CP2103 evaluation board.
- 4. Connect the other end of the RS232 serial cable to the target serial device.

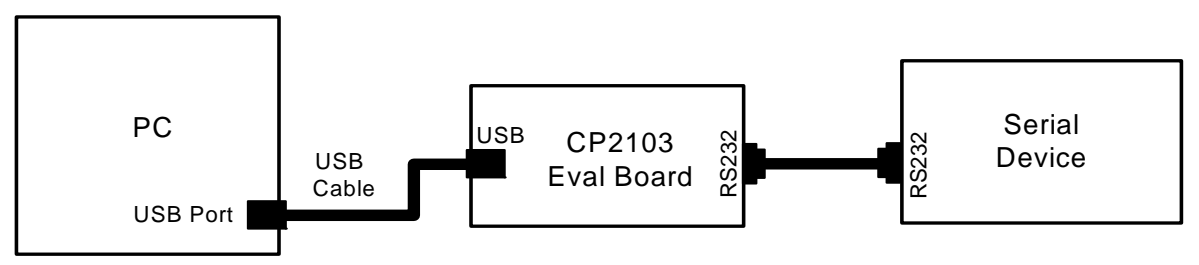

**Figure 1. Hardware Setup**

## **4. CP2103 Software Interface**

If the Virtual COM Port drivers are used, the CP2103 will appear as a COM port in the Device Manager, as shown in Figure 2. The CP2103 will always use the lowest available COM port for operation. For instance, if COM ports 1 through 3 are in use by other peripherals and applications, the CP2103 will use COM 4.

The CP2103 functions identically to a COM port from the reference point of both the host application and the serial device, and it can support serial device control requests defined in the Microsoft Win32® Communications API.

If the USBXpress drivers are used, the CP2103 will appear as a USB USBXpress device, as shown in Figure 2.

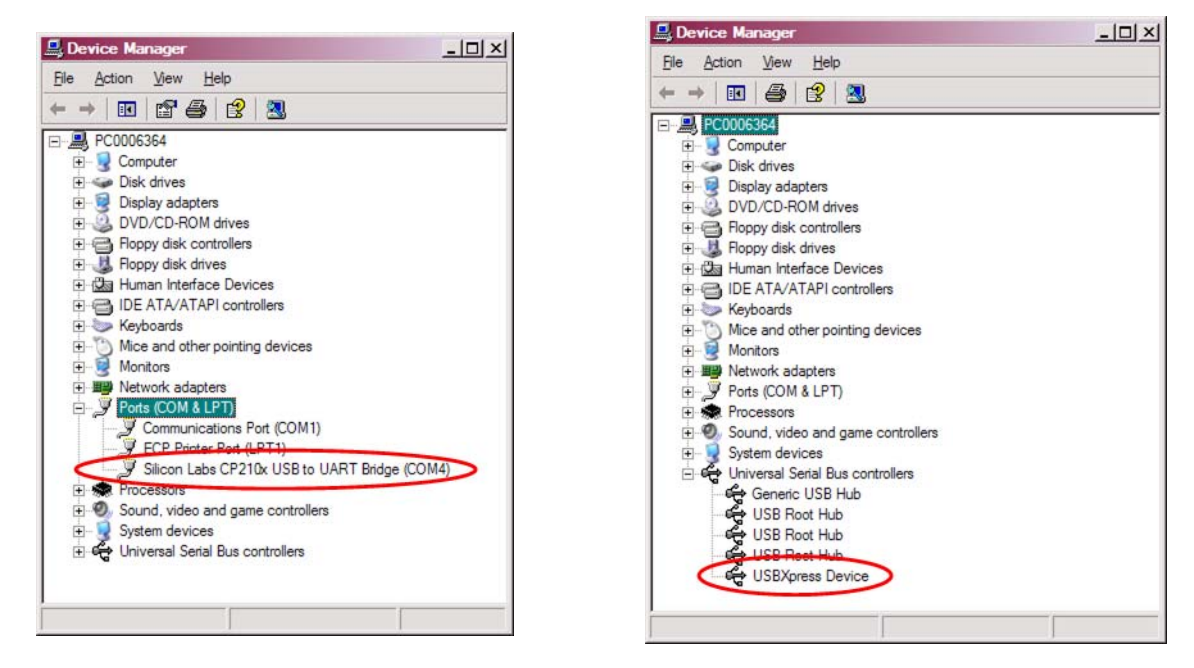

**Figure 2. CP210x in Device Manager**

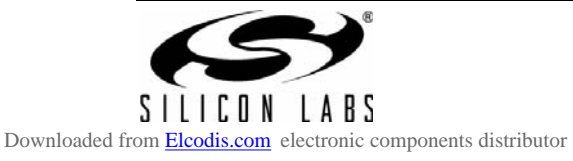

## **5. Target Board**

The CP2103 Evaluation Kit includes an evaluation board with a CP2103 device pre-installed for evaluation and preliminary software development. Numerous input/output (I/O) connections are provided to facilitate prototyping using the evaluation board. Refer to Figure 3 for the locations of the various I/O connectors.

- J1 DB9 connector for RS232 interface
- J2 UART signal access connector
- J3 USB connector for USB interface
- J4, J7 Power Connector
- J5, J6 GPIO Access Connector
- D0–D3 Green GPIO LEDs
- D4 Red SUSPEND indicator LED

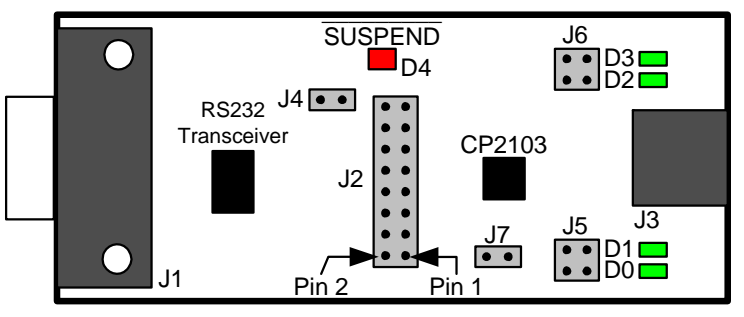

**Figure 3. CP2103 Evaluation Board**

### **5.1. LED Headers (J5, J6)**

Connectors J5 and J6 are provided to allow access to the GPIO pins on the CP2103. Place shorting blocks on J5 and J6 to connect the GPIO pins to the four green LEDs D0 - D3. These LEDs can be used to indicate active communications through the CP2103. Table 1 shows the LED corresponding to each header position.

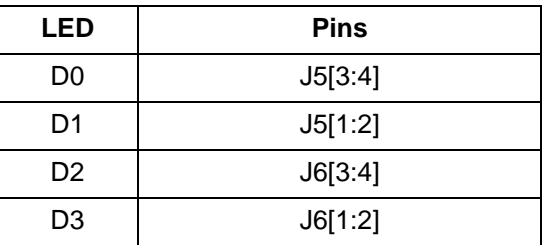

#### **Table 1. J5 and J6 LED Locations**

### **5.2. Universal Serial Bus (USB) Interface (J3)**

A Universal Serial Bus (USB) connector (J3) is provided to facilitate connections to the USB interface on the CP2103. See Table 2 for the USB pin definitions.

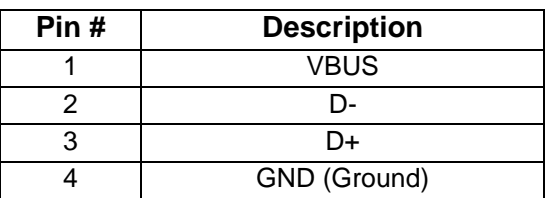

#### **Table 2. USB Connector Pin Descriptions**

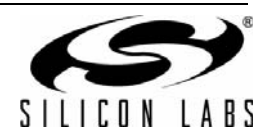

## **5.3. UART Signals (J1, J2)**

A RS232 transceiver circuit and DB-9 connector (J1) are provided on the evaluation board to connect the CP2103 virtual serial port to external serial devices. See Table 3 for the RS232 J1 pin descriptions. The J2 connector is provided to facilitate direct access to the CP2103's UART signals. Shorting blocks on J2 are required to connect the UART signals to J1. See Table 4 for J2 pin descriptions.

| Pin | <b>Signal</b> | CP2103<br><b>Direction</b> | <b>Description</b>         |
|-----|---------------|----------------------------|----------------------------|
| 1   | <b>DCD</b>    | Input                      | <b>Data Carrier Detect</b> |
| 2   | RXD           | Input                      | Receive Data               |
| 3   | TXD           | Output                     | <b>Transmit Data</b>       |
| 4   | <b>DTR</b>    | Output                     | Data Terminal Ready        |
| 5   | <b>GND</b>    |                            | Ground                     |
| 6   | DSR           | Input                      | Data Set Ready             |
| 7   | <b>RTS</b>    | Output                     | Request to Send            |
| 8   | <b>CTS</b>    | Input                      | Clear to Send              |
| 9   | RI            | Input                      | Ring Indicator             |

**Table 3. RS232 Pin Descriptions**

### **Table 4. J2 Pin Descriptions**

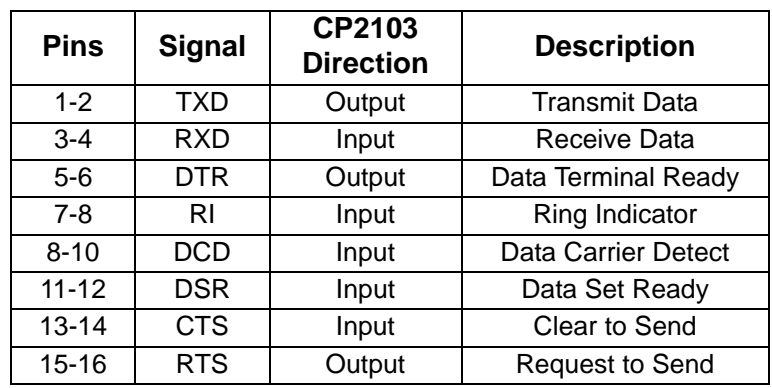

## **5.4. Power Connectors (J4, J7)**

Two headers, J4 and J7, are included on the evaluation board to provide several power options. The following describes the function of each connector:

- J4 Connects the CP2103 VDD (pin 6) to the main +3 V net that powers the other components (4 green LEDs and RS-232 Sipex Part) on the board.
- J7 Connects CP2103 VIO input (pin 5) to the main +3 V net. Remove the shorting block to power VIO from an external source.

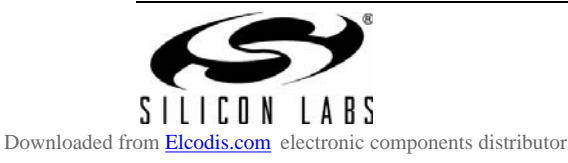

# **6. Schematic**

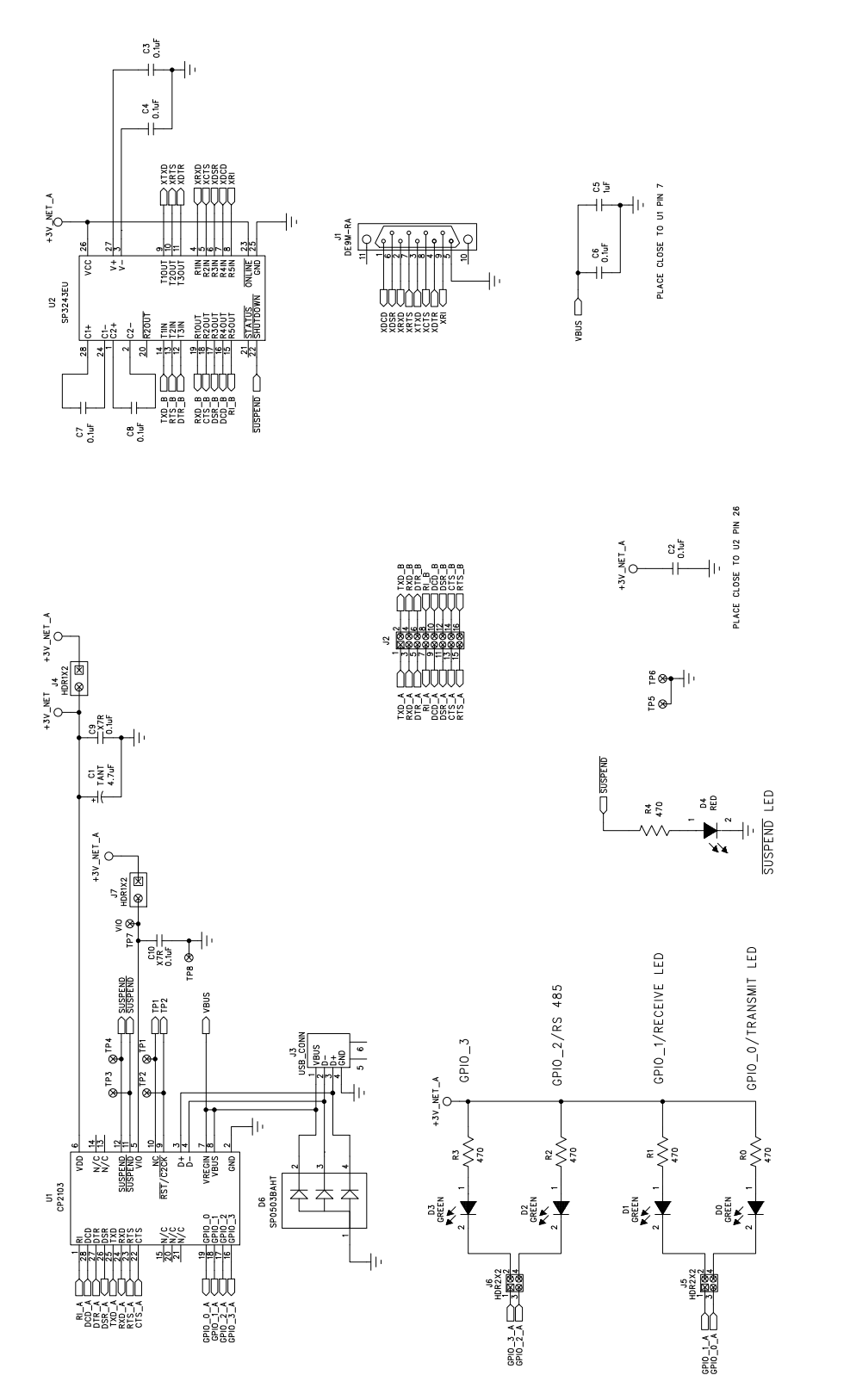

Figure 4. CP2103 Evaluation Board Schematic **Figure 4. CP2103 Evaluation Board Schematic**

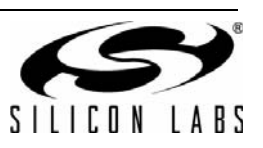

# **DOCUMENT CHANGE LIST**

## **Revision 0.1 to Revision 0.2**

- Updated CD-ROM contents in Section "1. Kit Contents" to correspond with versions 4.0 and later of the CP210x Drivers and Product Information CD-ROM.
- Updated Section "2. Software Setup" to include installation instructions for software included on versions 4.0 and later of the CP210x Drivers and Product Information CD-ROM.
- Added installation instructions for USBXpress Driver Develoment Kit in Section "2. Software Setup".
- Added screenshots in Section "4. CP2103 Software Interface", for the Device Manager window after correct installation of driver software.

### **Revision 0.2 to Revision 0.3**

■ Updated "2. Software Setup" on page 1.

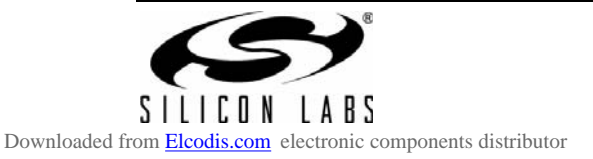

# **CONTACT INFORMATION**

Silicon Laboratories Inc. 400 West Cesar Chavez Austin, TX 78701 Tel: 1+(512) 416-8500 Fax: 1+(512) 416-9669 Toll Free: 1+(877) 444-3032

Please visit the Silicon Labs Technical Support web page: https://www.silabs.com/support/pages/contacttechnicalsupport.aspx and register to submit a technical support request.

The information in this document is believed to be accurate in all respects at the time of publication but is subject to change without notice. Silicon Laboratories assumes no responsibility for errors and omissions, and disclaims responsibility for any consequences resulting from the use of information included herein. Additionally, Silicon Laboratories assumes no responsibility for the functioning of undescribed features or parameters. Silicon Laboratories reserves the right to make changes without further notice. Silicon Laboratories makes no warranty, representation or guarantee regarding the suitability of its products for any particular purpose, nor does Silicon Laboratories assume any liability arising out of the application or use of any product or circuit, and specifically disclaims any and all liability, including without limitation consequential or incidental damages. Silicon Laboratories products are not designed, intended, or authorized for use in applications intended to support or sustain life, or for any other application in which the failure of the Silicon Laboratories product could create a situation where personal injury or death may occur. Should Buyer purchase or use Silicon Laboratories products for any such unintended or unauthorized application, Buyer shall indemnify and hold Silicon Laboratories harmless against all claims and damages.

Silicon Laboratories, Silicon Labs, and USBXpress are trademarks of Silicon Laboratories Inc. Other products or brandnames mentioned herein are trademarks or registered trademarks of their respective holders.

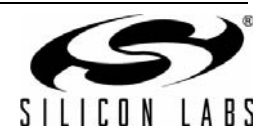